## **Konfiguracja programu Thunderbird do pracy z nowym serwerem poczty (Exchange), na komputerze wewnątrz i poza siecią Instytutu.**

Uwaga: Konfigurując program Thunderbird należy KONIECZNIE dodać nowe konto według poniższej instrukcji, a nie zmieniać nazwy serwerów w istniejącym koncie. Zmiana nazw serwerów w istniejącym wcześniej koncie może skutkować uszkodzeniem skrzynki pocztowej i utratą jej zawartości. Nie wykonanie wszystkich punktów instrukcji może spowodować nieprawidłowe działanie poczty.

- 1. Uruchamiamy program Thunderbird, jeśli jest to jego pierwsze uruchomienie automatycznie pojawi się kreator ustawiania nowego konta, jeśli nie – uruchamiamy kreatora przez Narzędzia => Konfiguracja kont => Przycisk "Operacje" => Dodaj konfigurację konta pocztowego
- 2. W pierwszy oknie naciskamy przycisk "Pomiń i użyj istniejącego adresu email"
- 3. Podajemy imię i nazwisko, adres email, hasło, jeśli chcemy by Thunderbird je zapamiętał, zaznaczamy tę opcję i naciskamy przycisk "Kontynuuj"

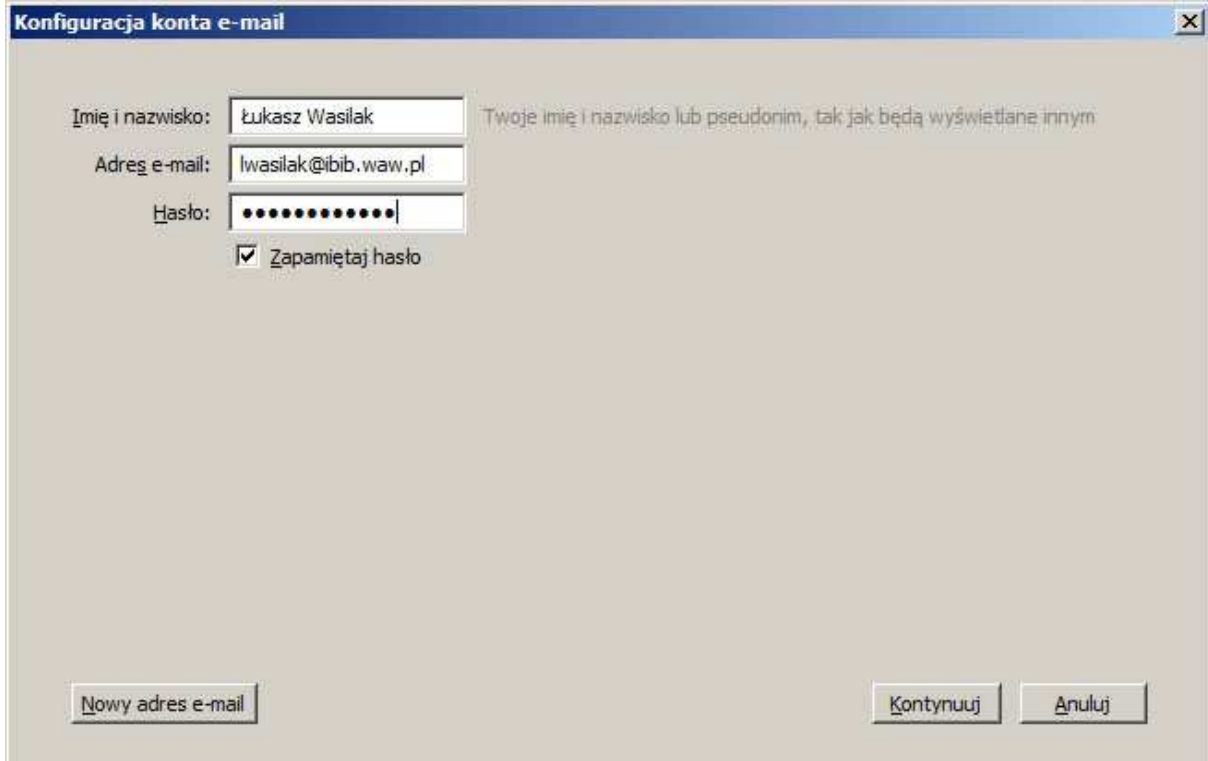

4. Przed dłuższą lub krótszą chwilę będziemy widzieć okienko jak poniżej, wybieramy przycisk "Konfiguracja zaawansowana"

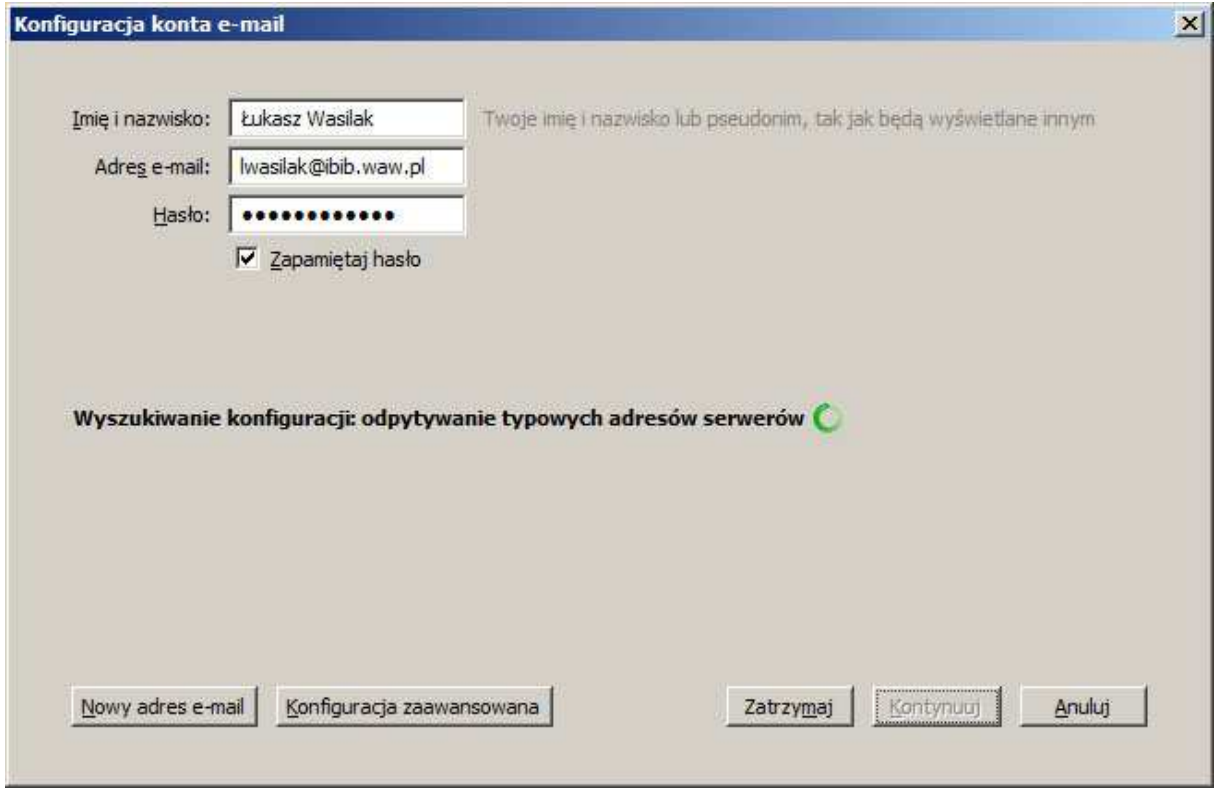

5. Wypełniamy okienko konfiguracji danymi jak poniżej. Jeśli komputer znajduje się wewnątrz sieci Instytutu używamy adresów serwerów "post2.ibib.waw.pl", jeśli poza siecią Instytutu "mail2.ibib.waw.pl". Jeśli używamy komputera (laptopa) zarówno w Instytucie jak i poza nim, wybieramy "mail2.ibib.waw.pl". Typ serwera poczty przychodzącej: IMAP, port: 993, zabezpieczenie SSL/TLS, normalne hasło. Serwer poczty wychodzącej SMTP, port 587, zabezpieczenie STARTTLS, normalne hasło. Nazwa użytkownika i hasło takiej jak do domeny INSTYTUT. Po wypełnieniu naciskamy przycisk "Gotowe"

## W sieci Instytutu:

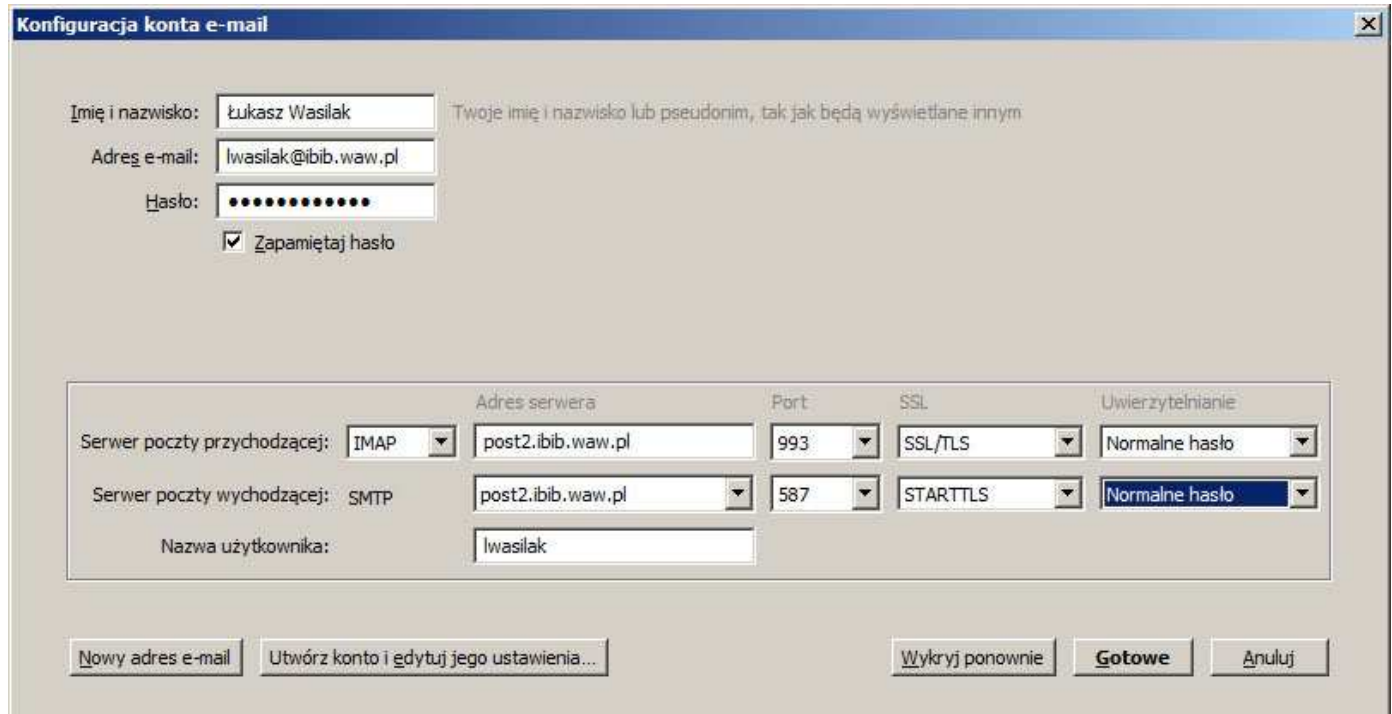

## Poza siecią Instytutu:

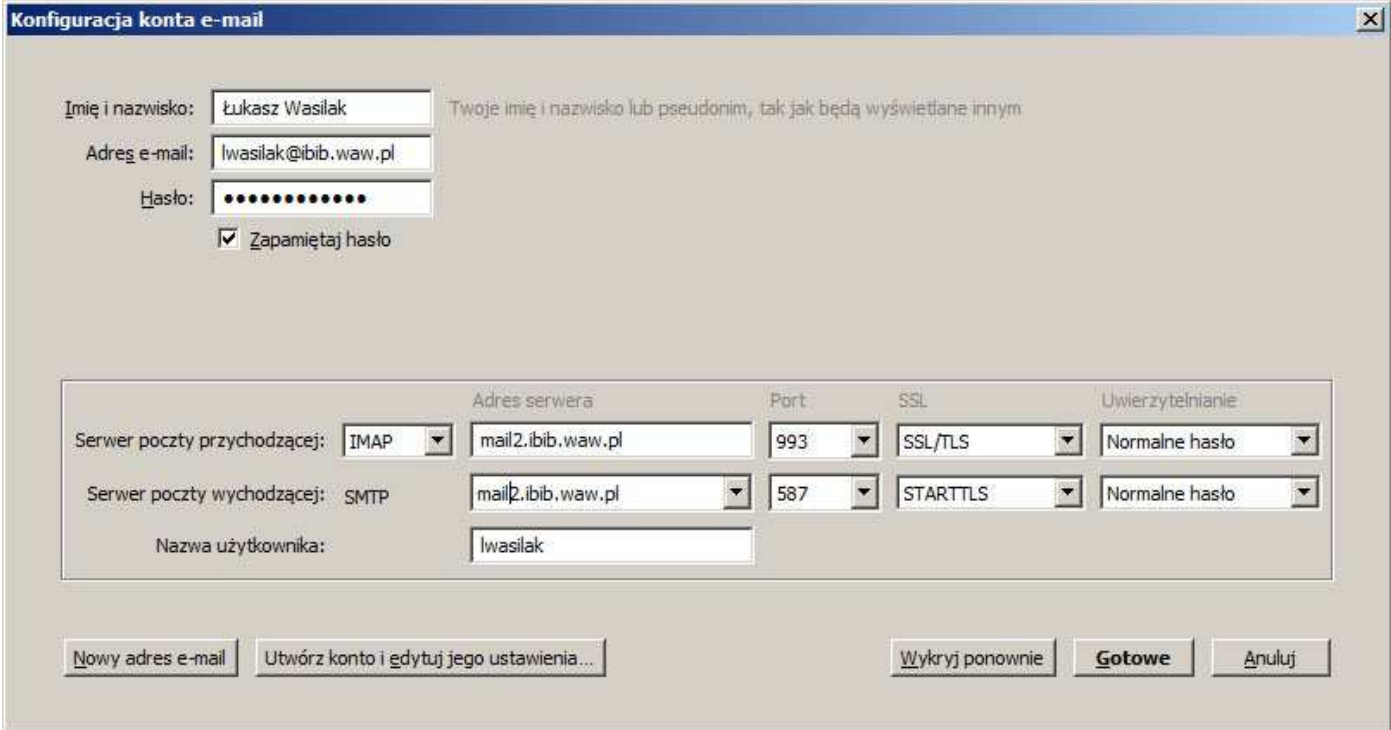

6. W głównym oknie programu Thunderbird klikamy prawym klawiszem na skonfigurowane konto i wybieramy "Menedżer subskrypcji"

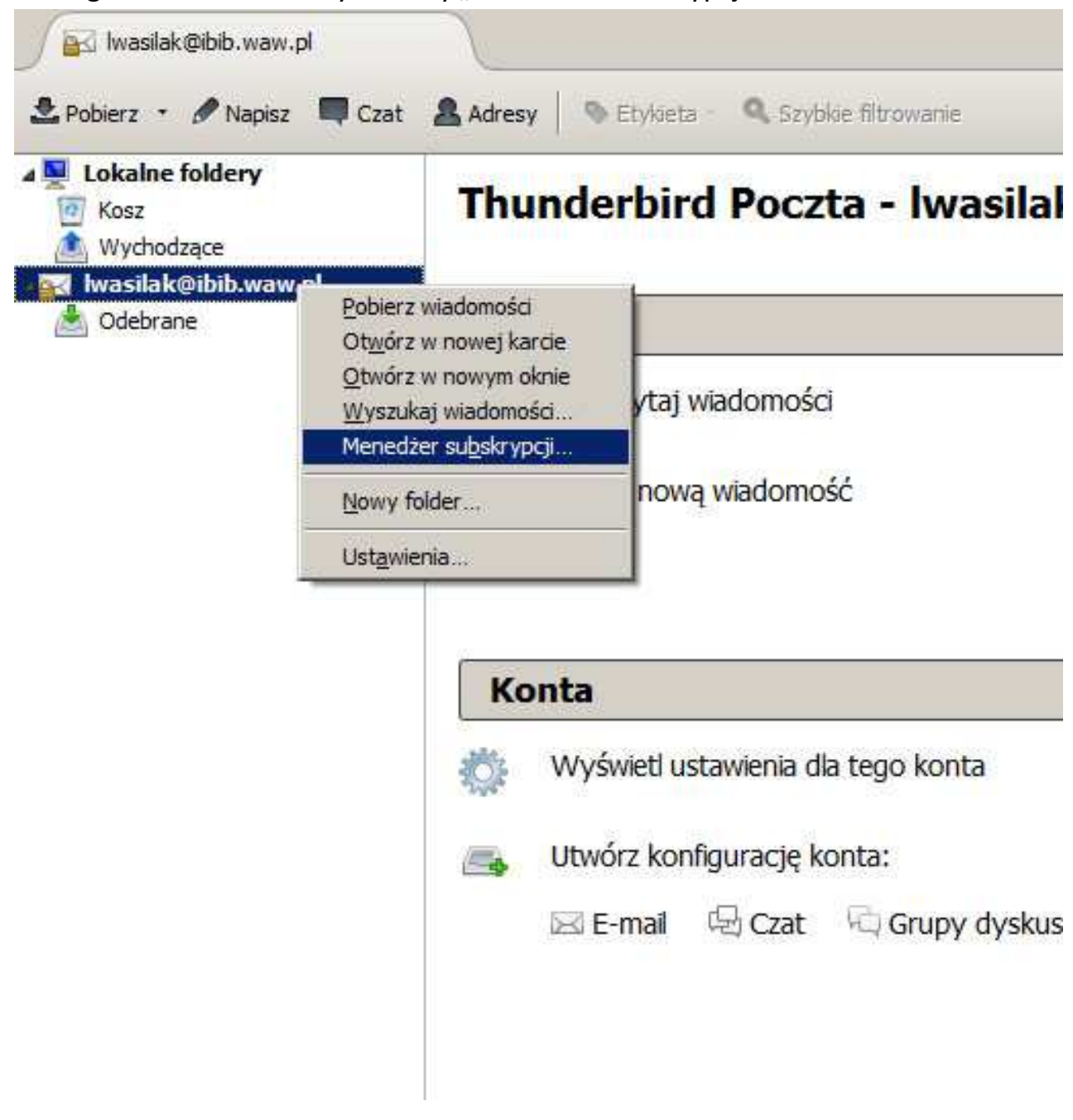

- 7. W oknie Menedżera subskrypcji zaznaczamy foldery które chcemy widzieć w Thunderbirdzie. Lista na obrazku jest przykładowa, do działania konta musimy zaznaczyć:
	- *Elementy usunięte Elementy wysłane INBOX Kopie robocze Skrzynka nadawcza Wiadomości-śmieci*

Oraz odznaczyć folder *Trash*

Jeśli wcześniej zakładaliśmy inne foldery, pojawią się one na liście i oczywiście można je zaznaczyć.

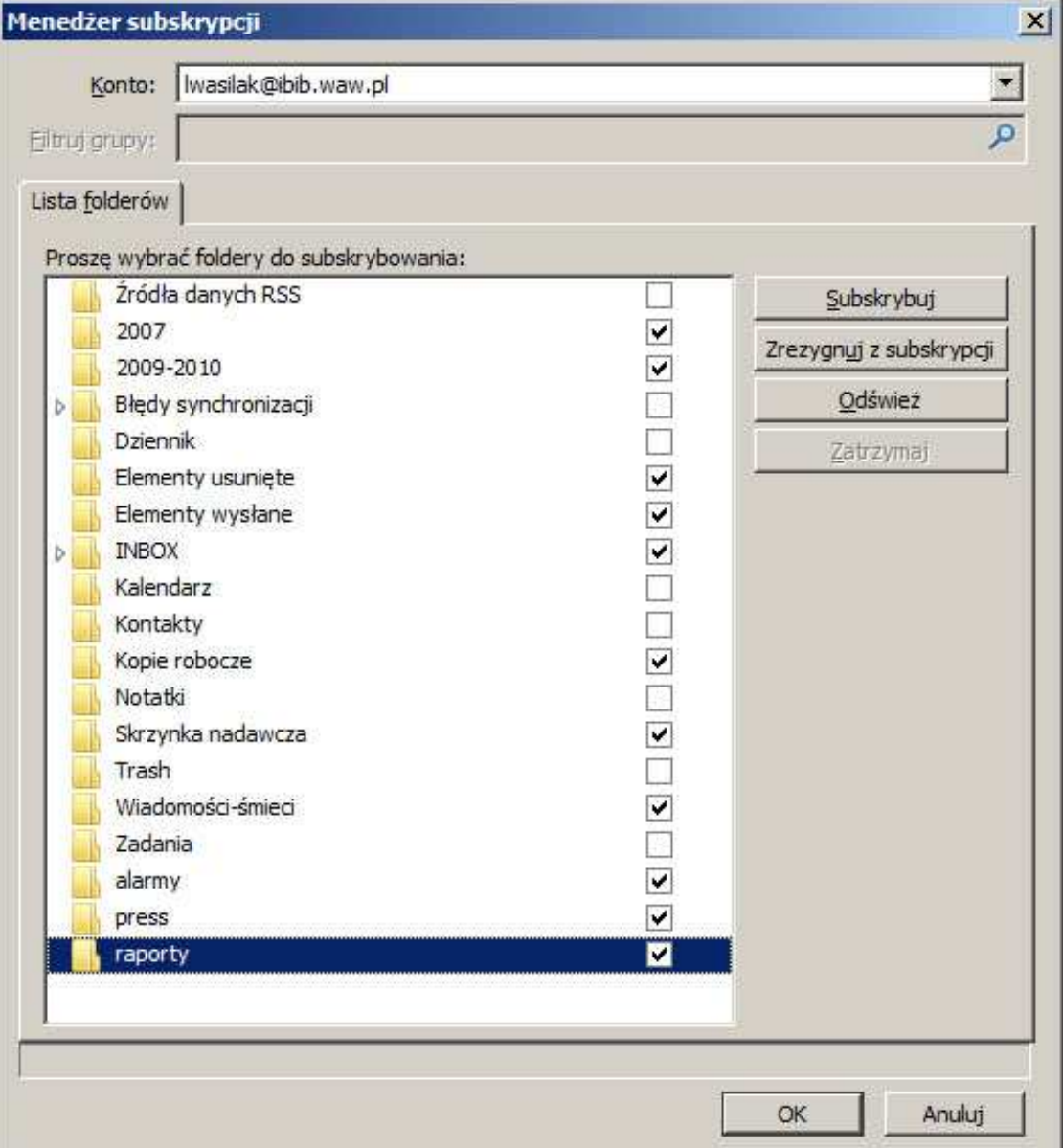

8. Wchodzimy w ustawienia konta pocztowego, w analogiczny sposób jak w pkt. 6, wybierając z menu kontekstowego Ustawienia. Przechodzimy do sekcji "Kopie i foldery" i konfigurujemy ją w sposób pokazany na obrazku. Zmienić należy lokalizację wiadomości wysłanych, oraz szkiców i szablonów, a także wyłączyć archiwum. Po skonfigurowaniu tego, w tym samym oknie przechodzimy na zakładkę Konfiguracja serwera.

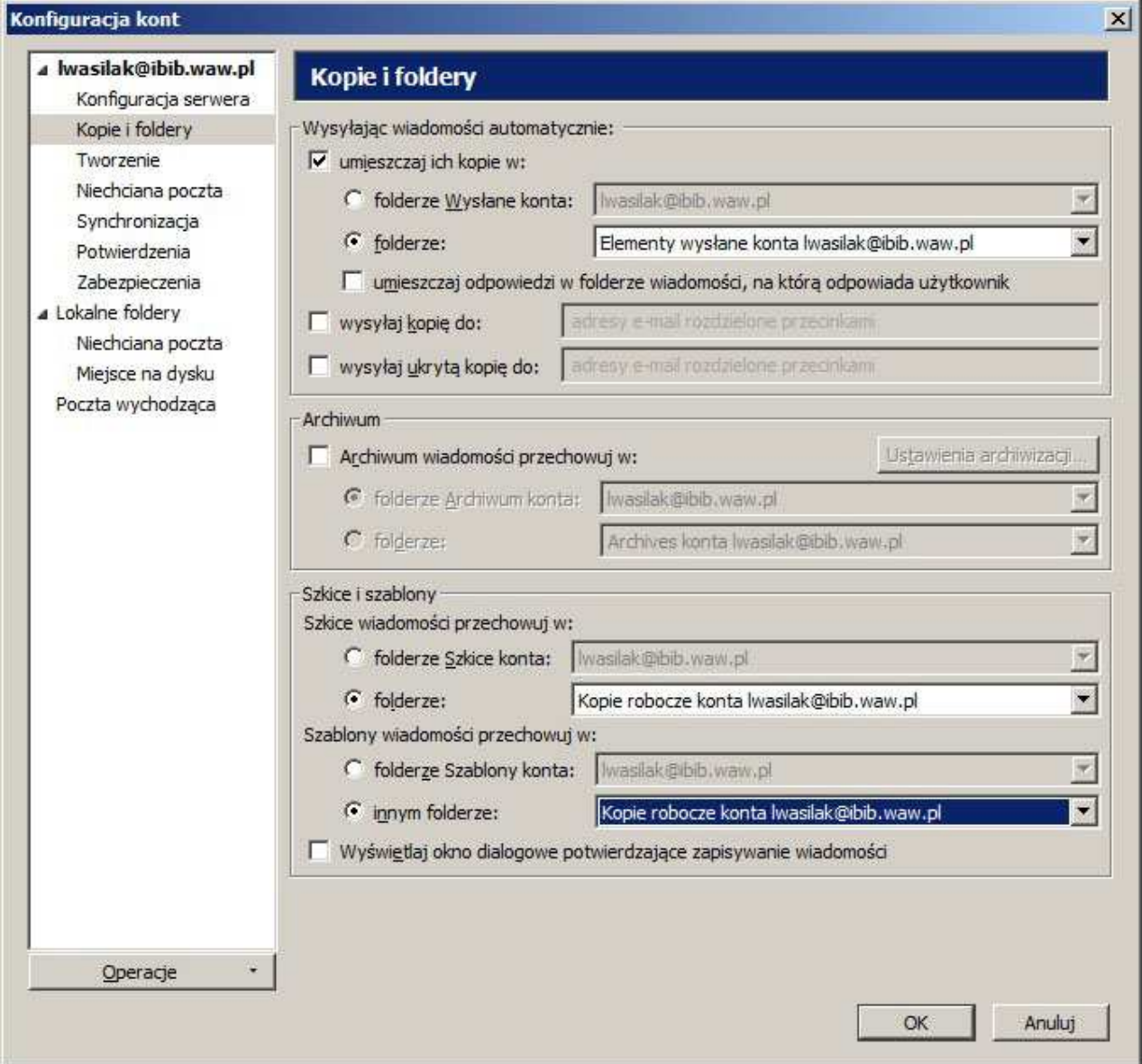

9. Ustawiamy folder wiadomości usuniętych na "Elementy usunięte" i zatwierdzamy przyciskiem "OK."

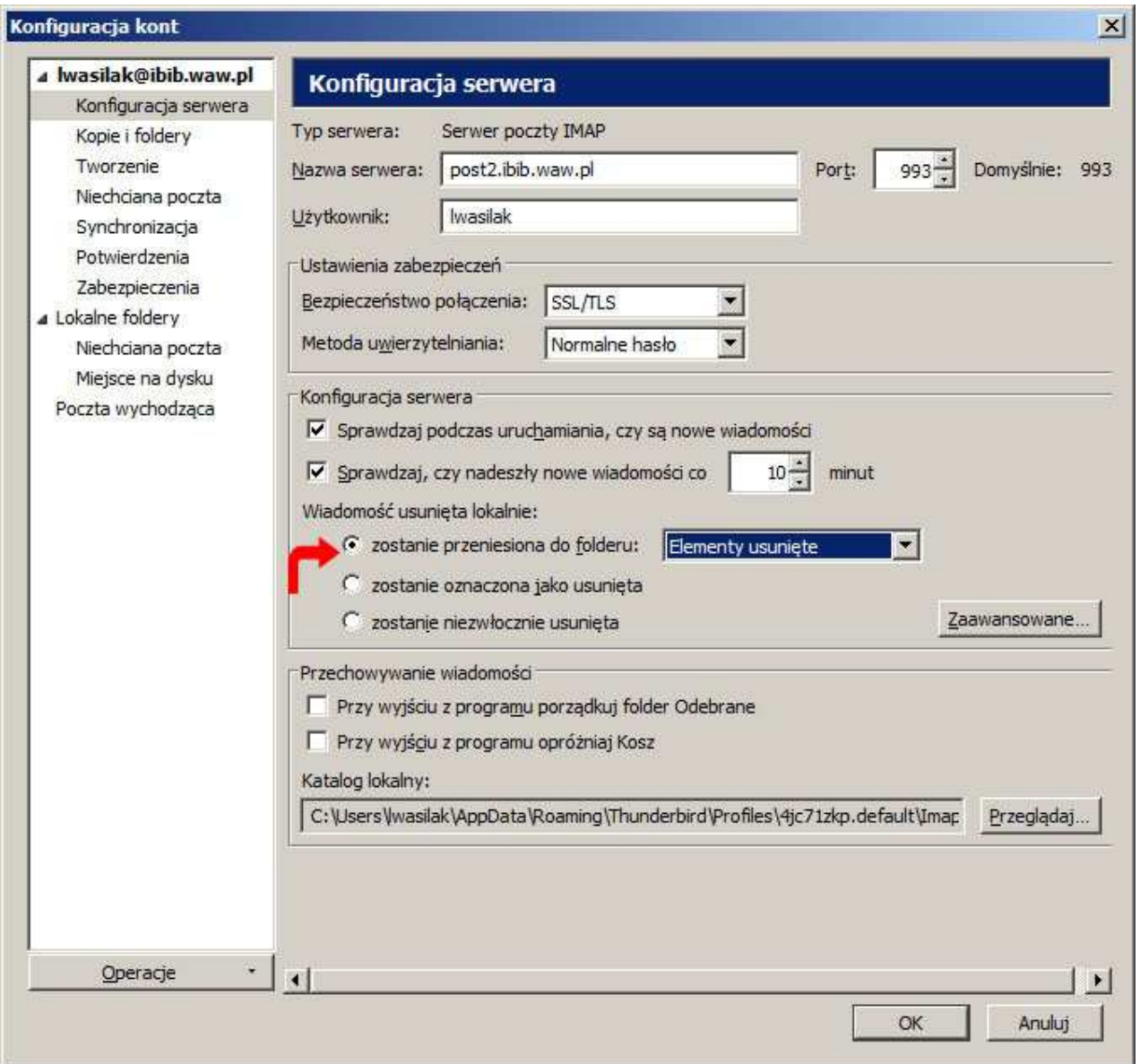

10. Wchodzimy w menu "Narzędzia" => "Opcje", i zakładce "Zaawansowane" wybieramy przycisk "Edytor ustawień".

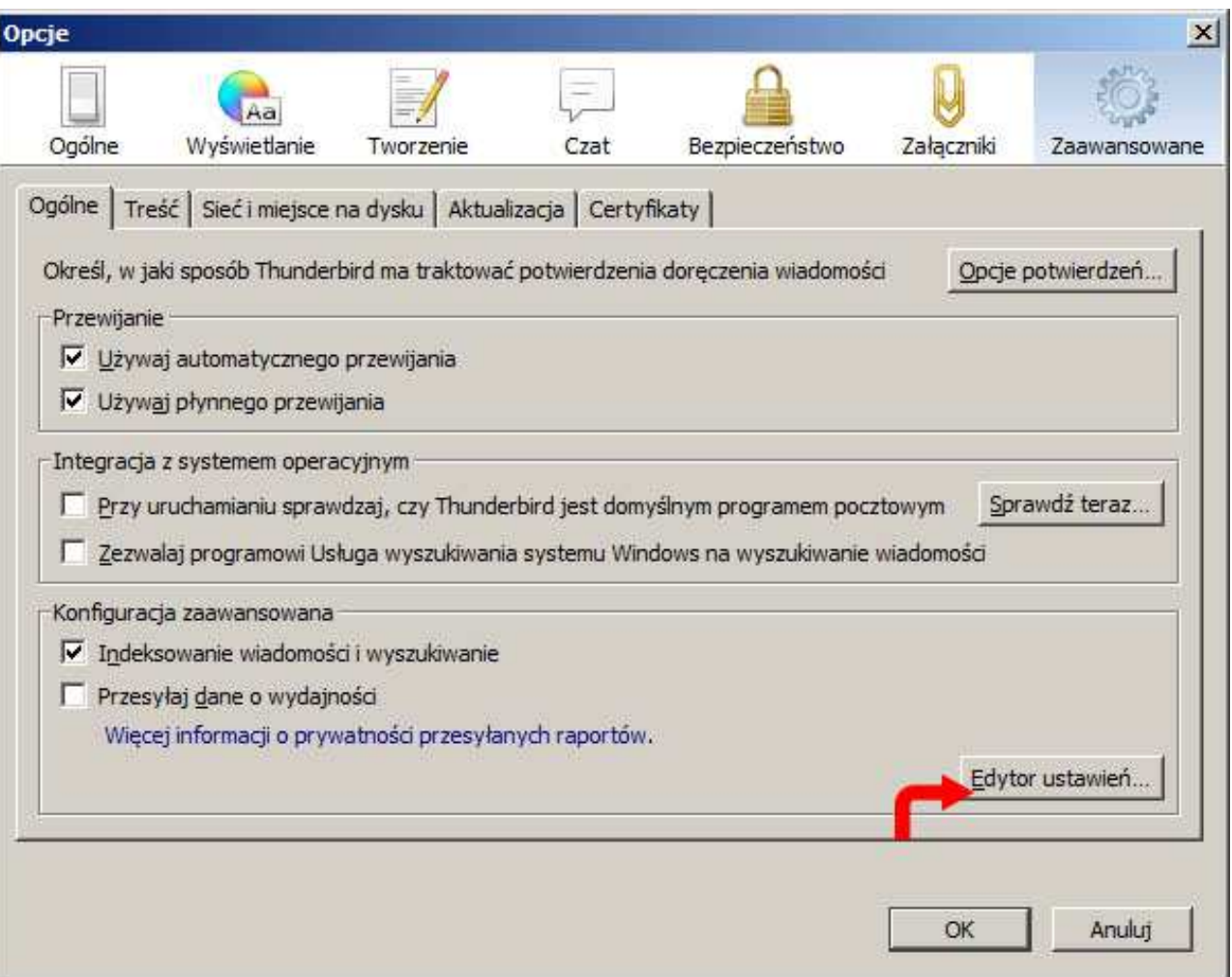

11.W okienku ostrzeżenia potwierdzamy przyciskiem "Zachowam ostrożność, obiecuję"

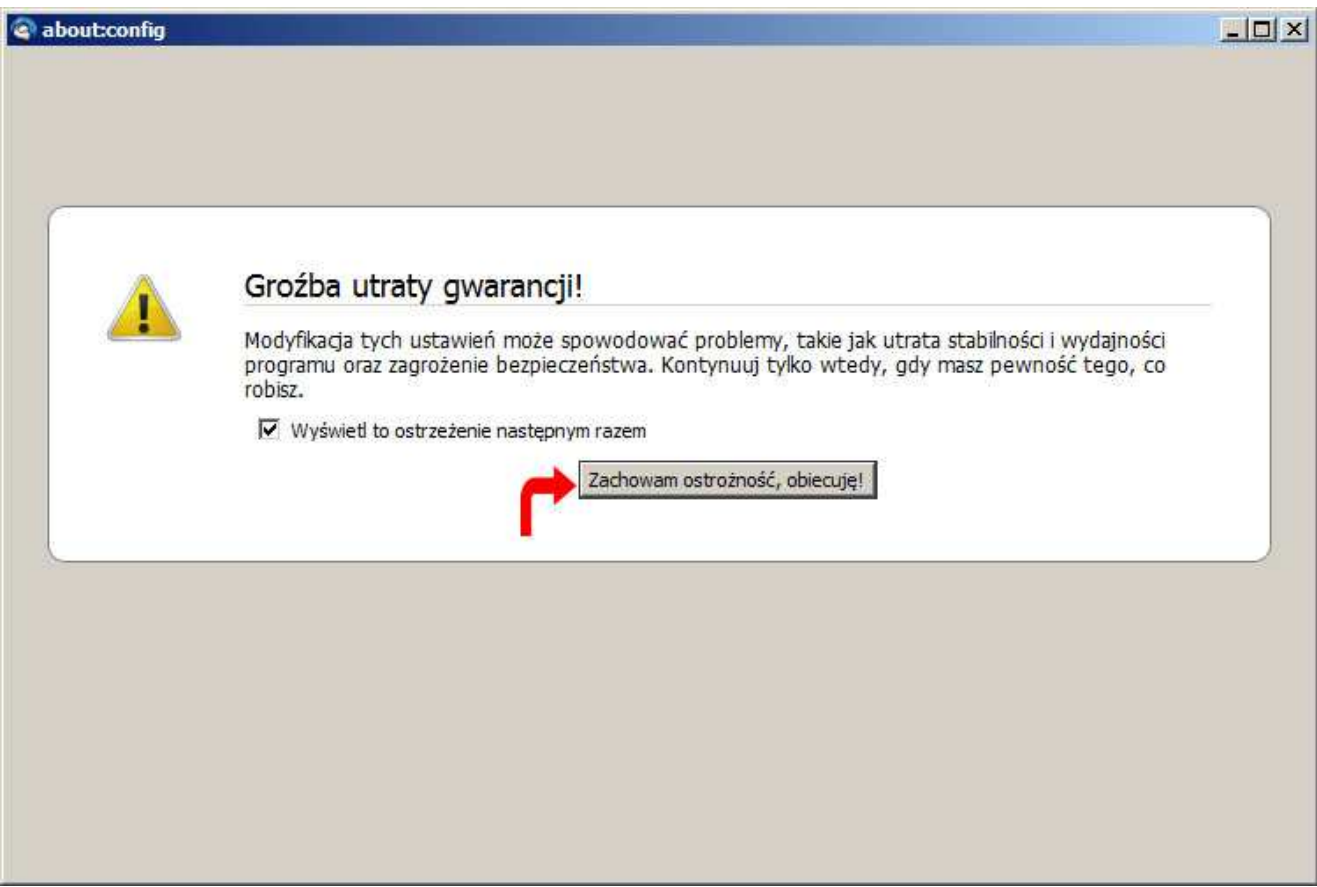

## 12. W polu "Szukaj" wpisujemy, lub wklejamy (bez cudzysłowów) tekst: "mail.imap.expunge\_after\_delete"

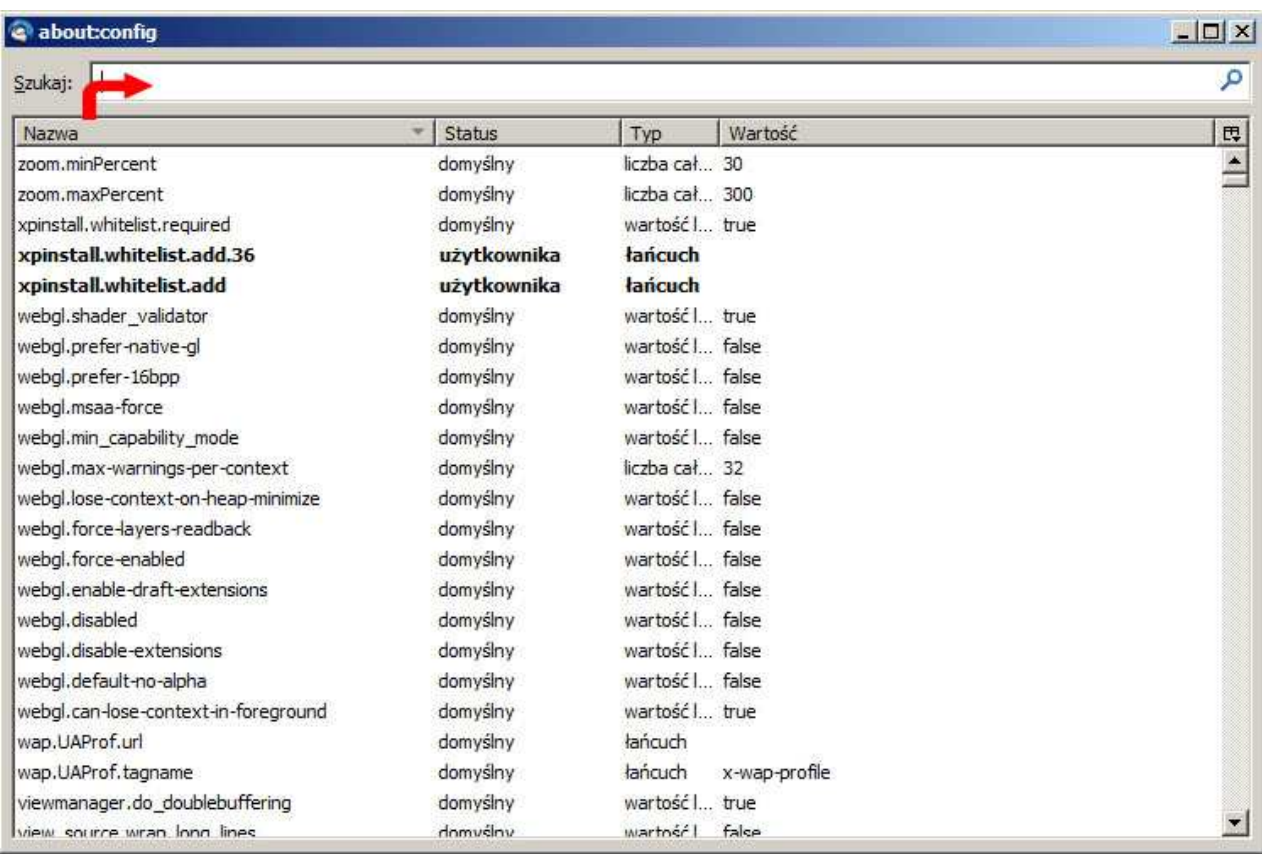

13. Zostanie znaleziona jedna zmienna o nazwie

"mail.imap.expunge\_after\_delete" – klikamy w nią dwukrotnie, tak by jej wartość zmieniła się z "false" na "true". Spowoduje to też pogrubienie czcionki jaką jest wypisana.

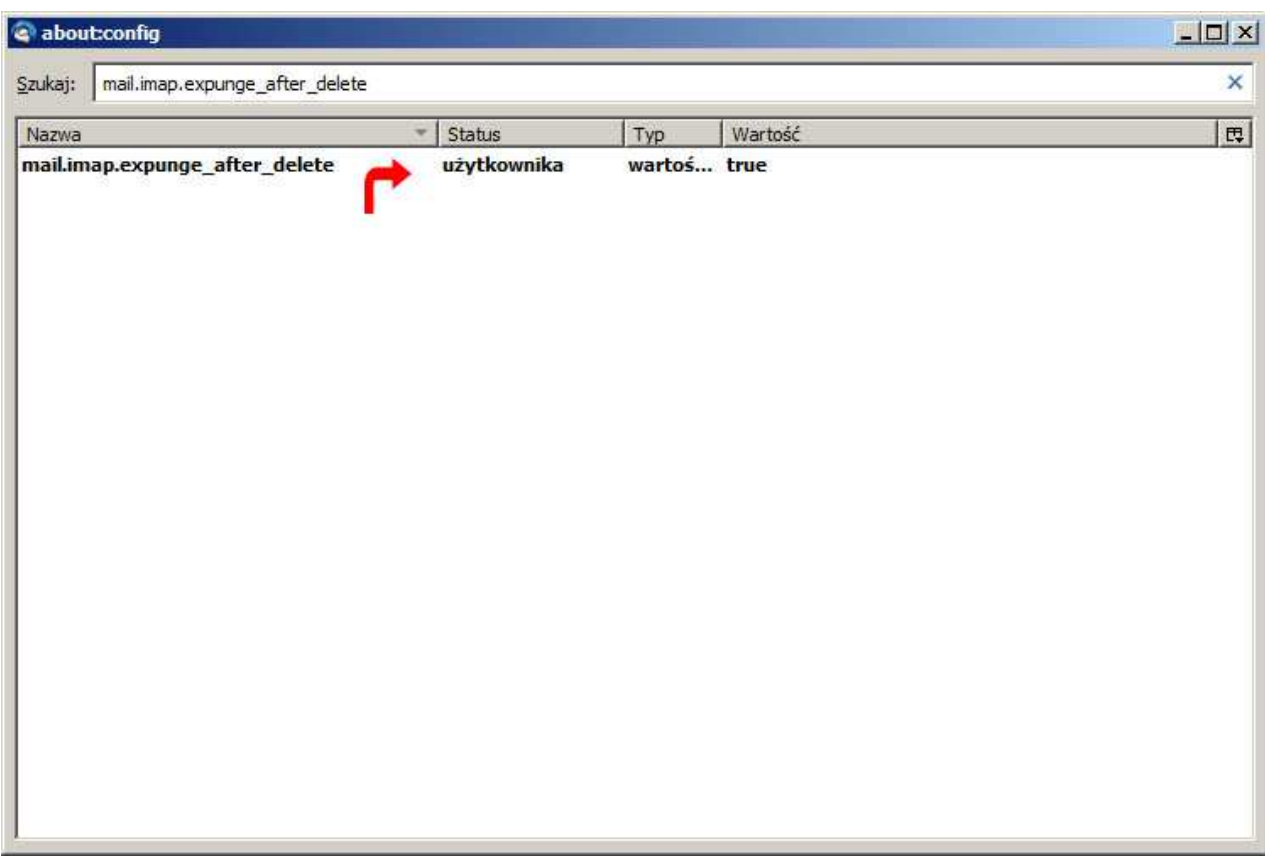

14. Zamykamy okna konfiguracji, i uruchamiamy ponownie program Thunderbird. Jest skonfigurowany i gotowy do pracy.